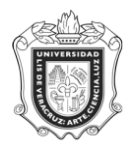

**UNIVERSIDAD VERACRUZANA Unidad del Sistema Integral de Información Universitaria Módulo Estudiantes**

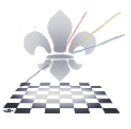

## **FORMA DE CONSULTA DE ALUMNOS APROBADOS Y REPROBADOS**

## **SWIAREP**

**Objetivo: Consulta de alumnos inscritos en Experiencias Educativas de Elección Libre Aprobados y Reprobados, pertenecientes al MEIF.**

**Responsable:** 

**Políticas:**

**Consideraciones:**

Instrucciones:

**Paso 1**: Ingresar a la forma SWIAREP.

Ingresar a la forma SWIAREP, mediante el Acceso Directo que aparece en la pantalla principal del sistema. Aparecerá lo siguiente.

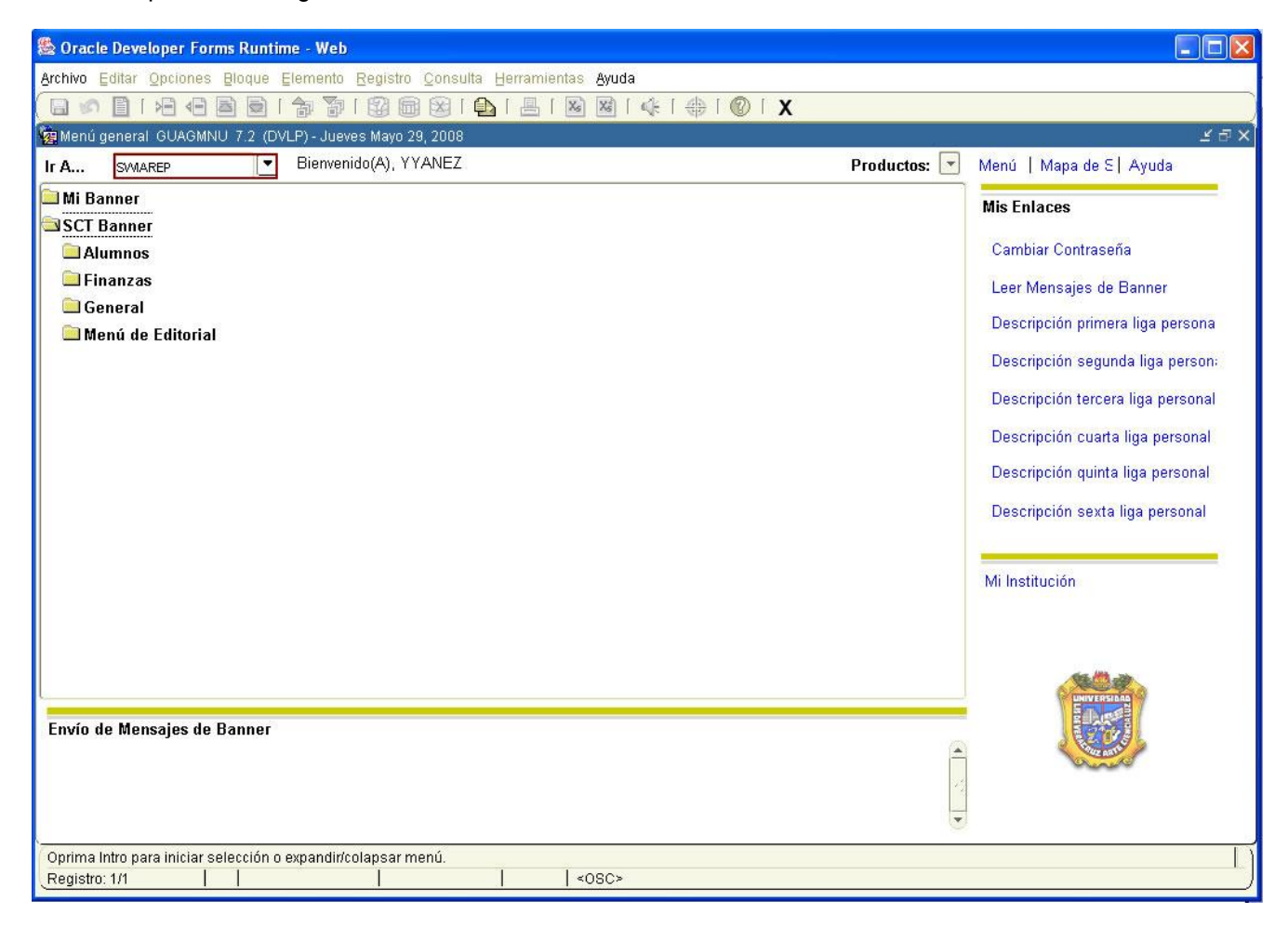

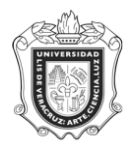

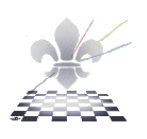

**Paso 2.** Ingresar Parámetros.

- 1. Una vez que se encuentra dentro de la forma, escribir en el apartado **Área** el código de la cual se va a ejecutar la consultar o usar el icono para desplegar las opciones y elegir la correspondiente.
- 2. Escribir en el apartado **Programa**, el código correspondiente al Programa para el cual se va a ejecutar la consulta o usar el icono  $\Box$  para desplegar las opciones y elegir la correspondiente.
- 3. En el apartado **Periodo**, indicar el periodo para el cual se va a ejecutar la consulta.

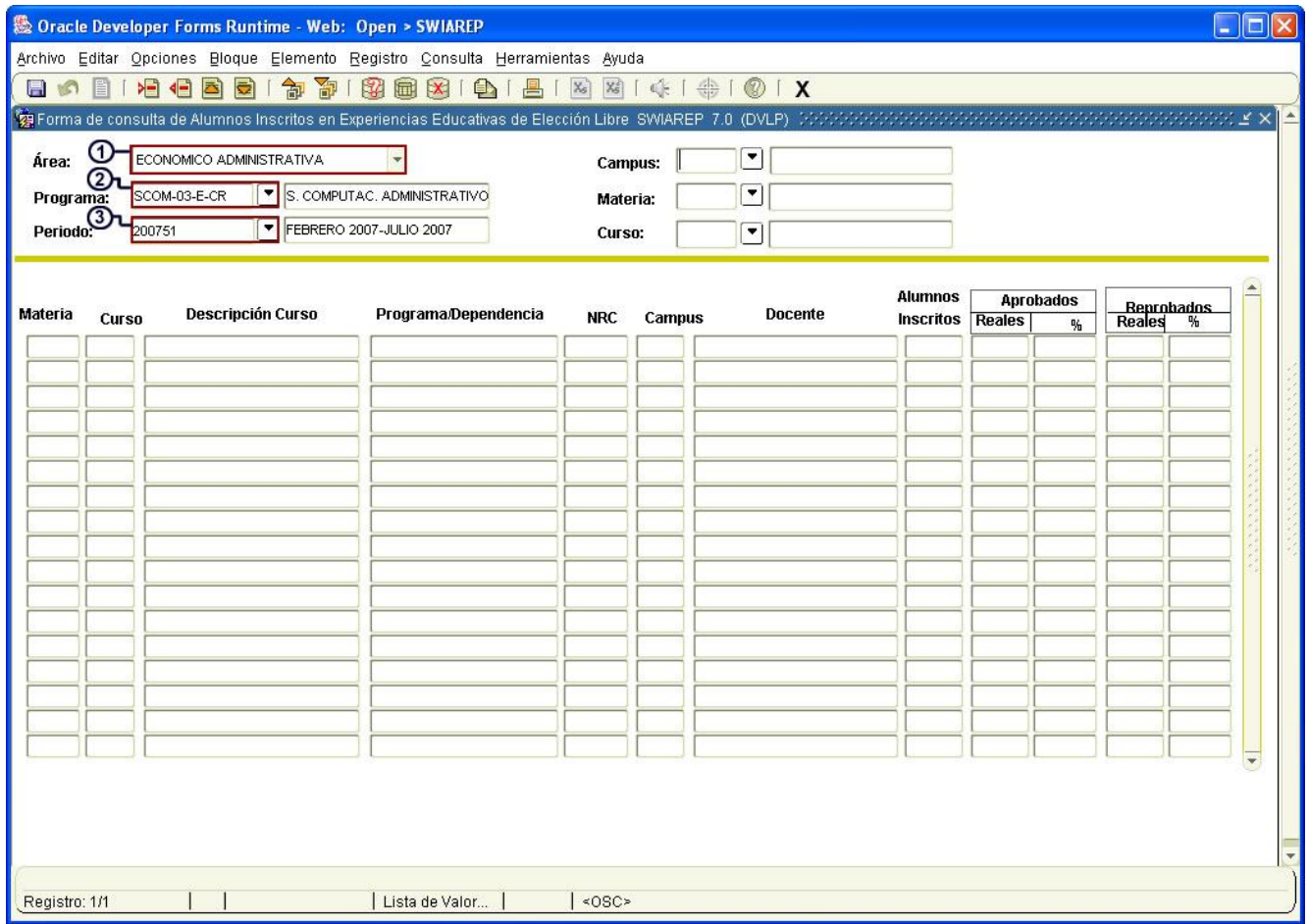

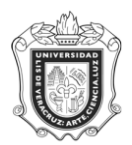

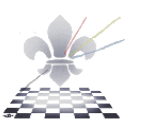

- 4. En el apartado **Campus**, indicar el código que corresponda al campus, para el cual se va a ejecutar la consulta o usar el icono $\square$  para desplegar las opciones y elegir la correspondiente.
- 5. Escribir en el apartado **Materia**, el código de la materia para la cual se va a ejecutar la consulta o usar el icono para desplegar las opciones y elegir la correspondiente.
- 6. Escribir en el apartado **Curso,** el código correspondiente para el cual se va a realizarla consulta.

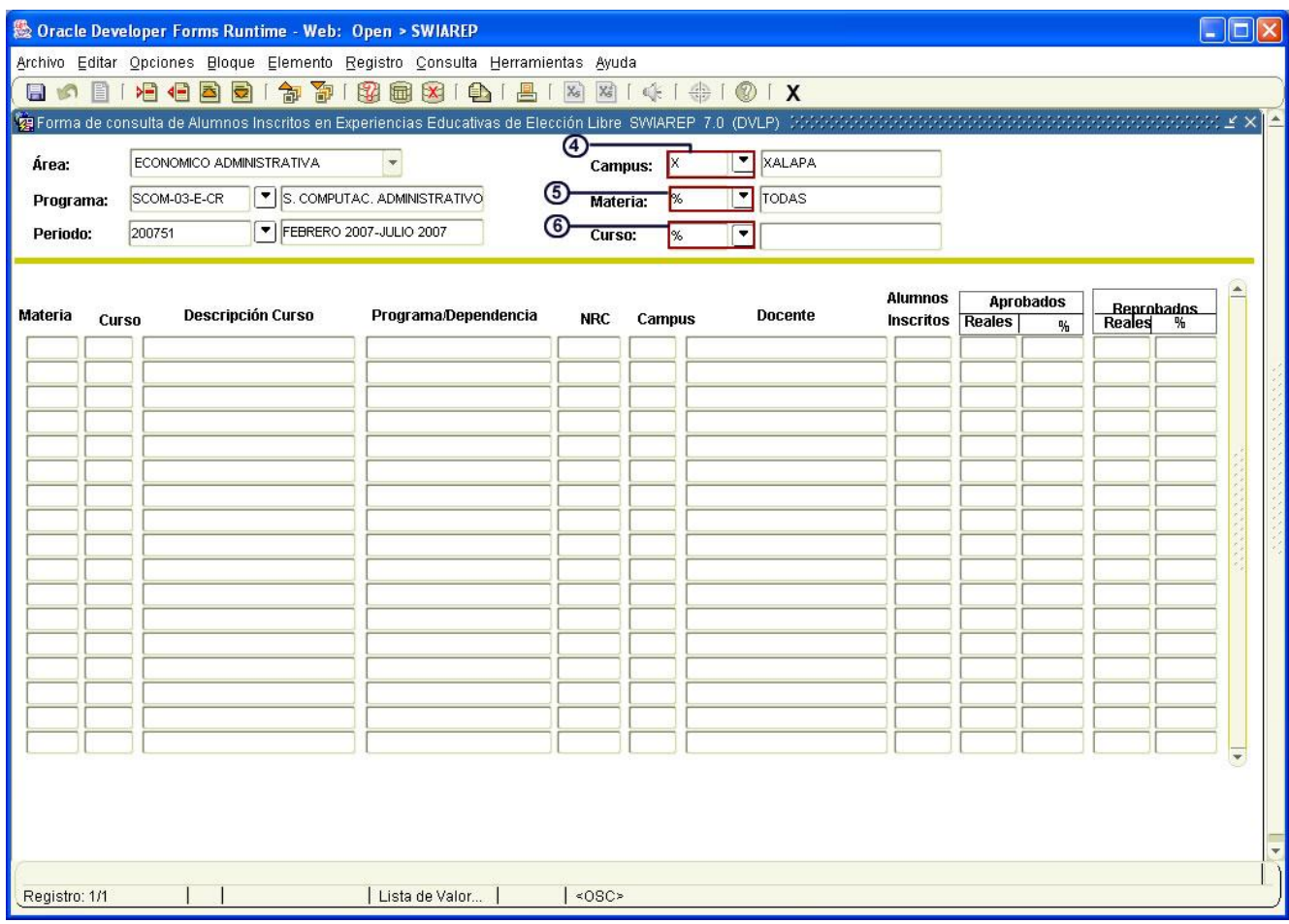

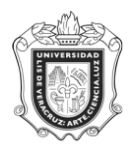

## **UNIVERSIDAD VERACRUZANA Unidad del Sistema Integral de Información Universitaria Módulo Estudiantes**

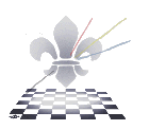

7. Posteriormente oprimir el icono **Bloque siguiente** .

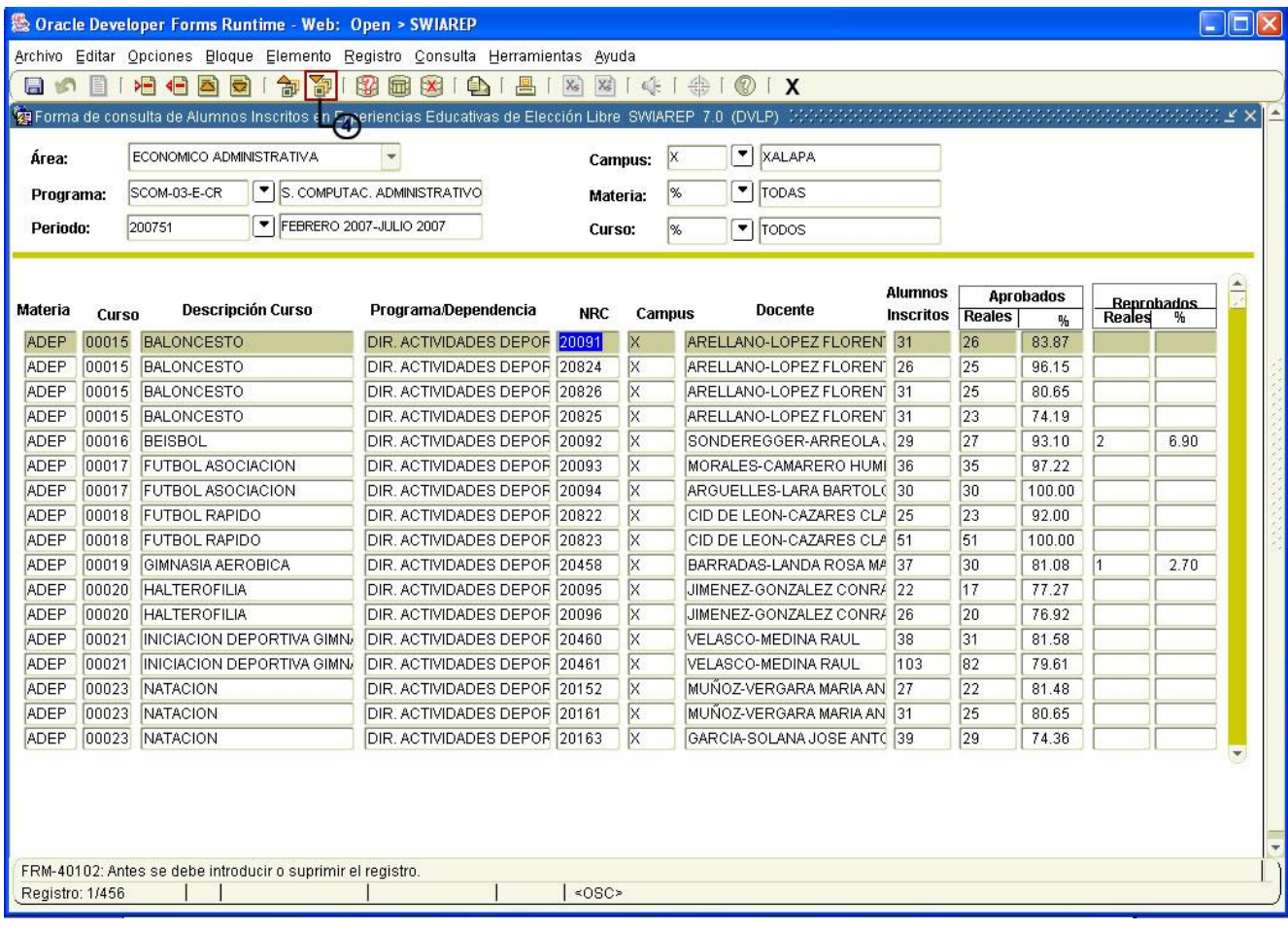

Se va a mostrar una pantalla como la anterior, con los resultados de la consulta de acuerdo a los datos ingresados.